# MyLLP

## User Manual

### **Table of Contents**

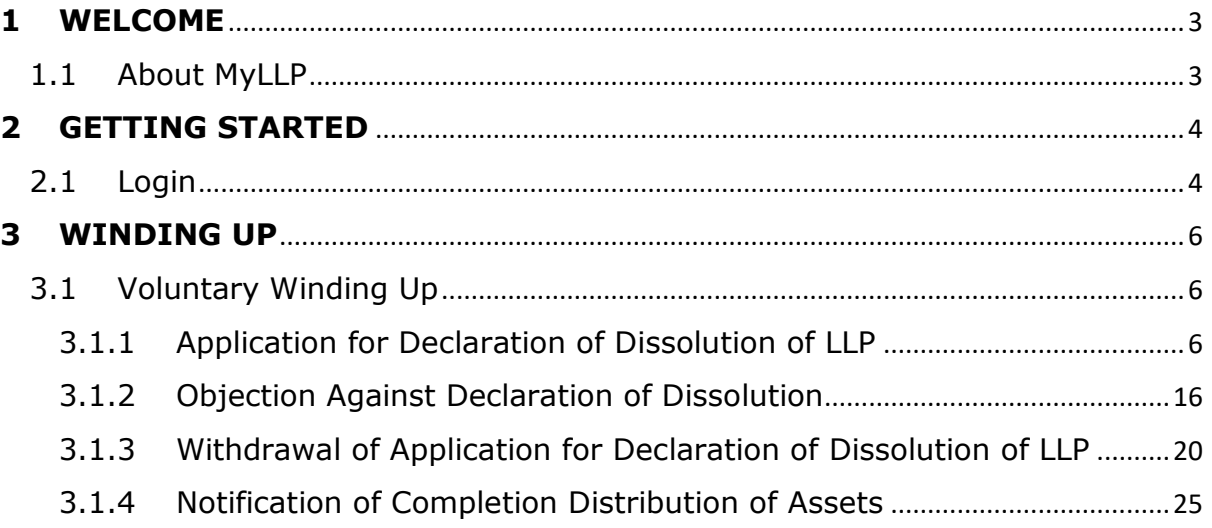

## <span id="page-2-0"></span>**1 WELCOME**

Welcome to the MyLLP User Manual for Voluntary Winding Up. This Manual is designed to assist the users navigate through system and make use of all the functions available. This Manual will give step-by-step instruction on using the Voluntary Winding Up Module.

#### <span id="page-2-1"></span>1.1 About MyLLP

MyLLP system is an online application provided by SSM for the registration of Limited Liability Partnership (LLP), which is regulated under the Limited Liability Partnerships Act 2012. LLP is an alternative business vehicle offering a hybrid of characteristics between a conventional partnership and a company.

The MyLLP system can be accessed via SSM4U Portal or http://myllp.ssm4u.com.my/.

The services offered under the MyLLP system include:

- User Registration
- Name Reservation Application
- Registration
- Change of Particular
- Annual Declaration
- Application of Change of Name
- Application for Extension of Time
- Application for Voluntary Winding Up, Registration of Documents Related to Winding up By the Court and Registration of Documents Related to Liquidation or Dissolution of Foreign LLP
- Rectification
- Court Order

## <span id="page-3-0"></span>**2 GETTING STARTED**

#### <span id="page-3-1"></span>2.1 Login

To login with MyLLP, follow these steps:

- 1. Open an Internet browser and navigate to the URL of <http://myllp.ssm4u.com.my/>
- 2. Enter User's login credentials such as Email Address and password and click **Sign In** button.

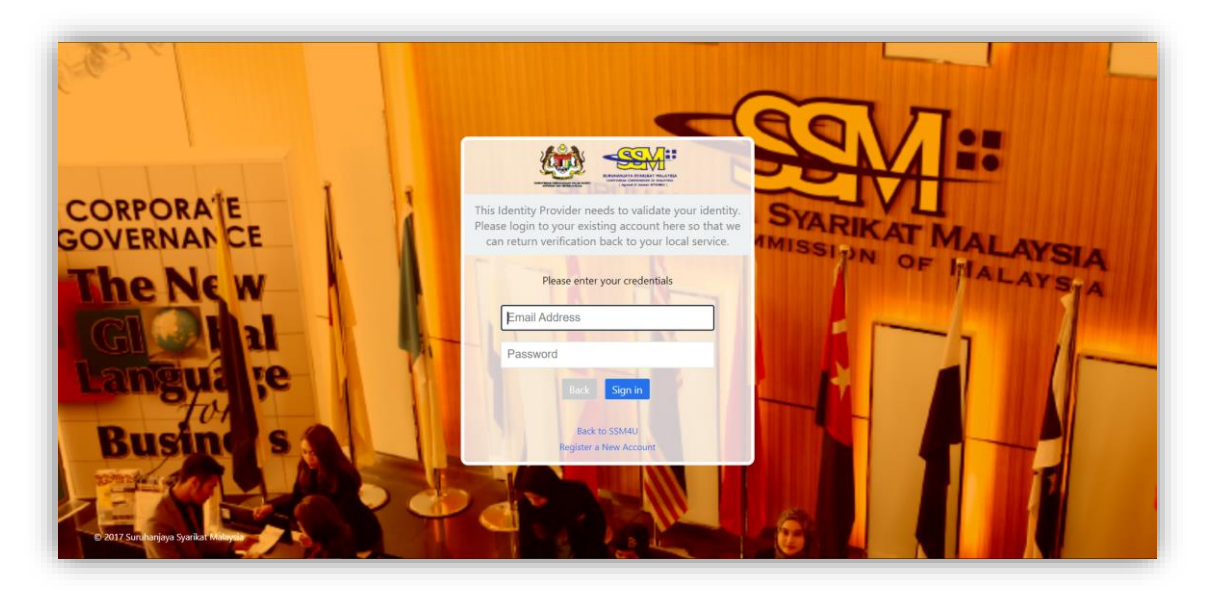

3. From SSM4U website, select **MyLLP** icon to go to MyLLP website.

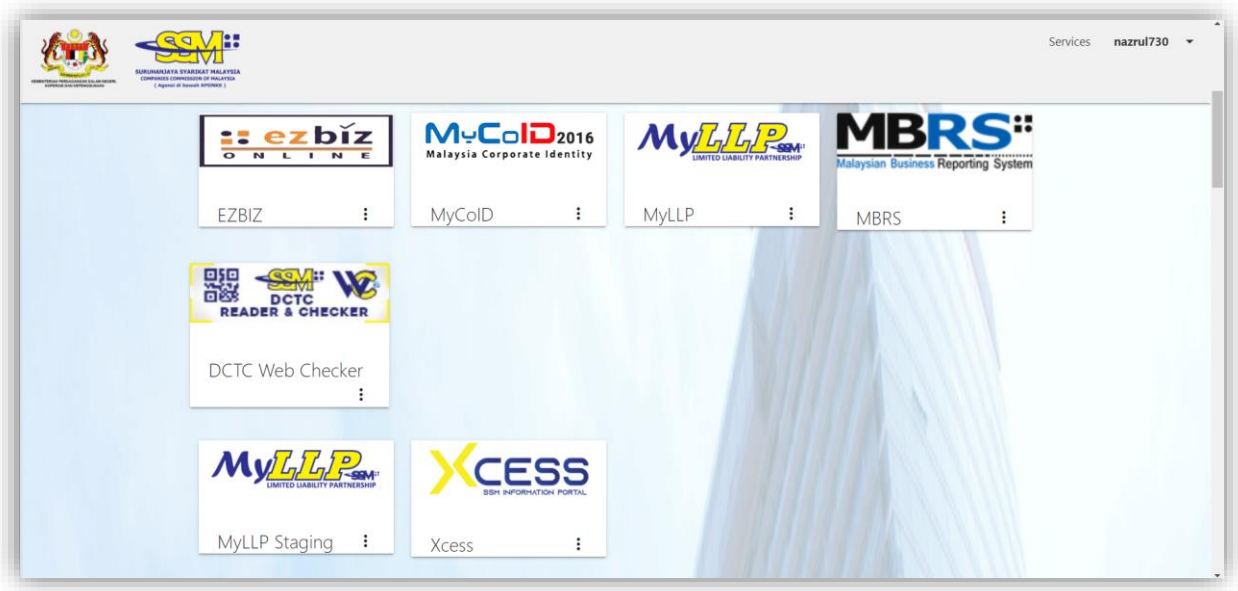

4. User will be automatically signed in and dashboard page will display after page redirected to MyLLP website.

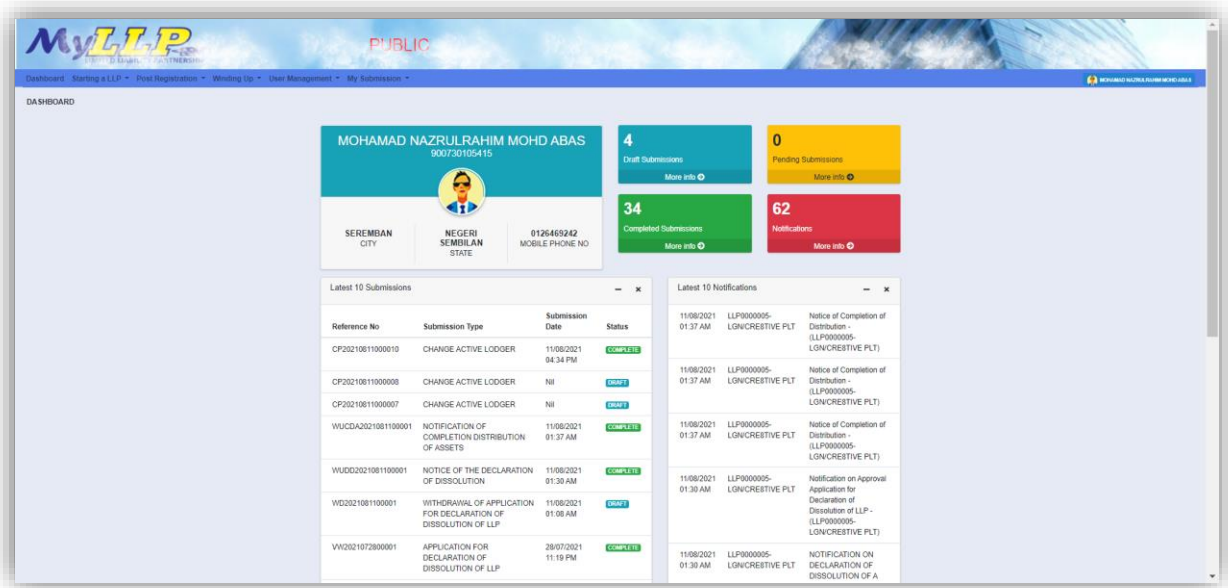

## <span id="page-5-0"></span>**3 WINDING UP**

- <span id="page-5-2"></span><span id="page-5-1"></span>3.1 Voluntary Winding Up
	- 3.1.1 Application for Declaration of Dissolution of LLP
		- 1. Click on Voluntary Winding Up under Winding Up menu.

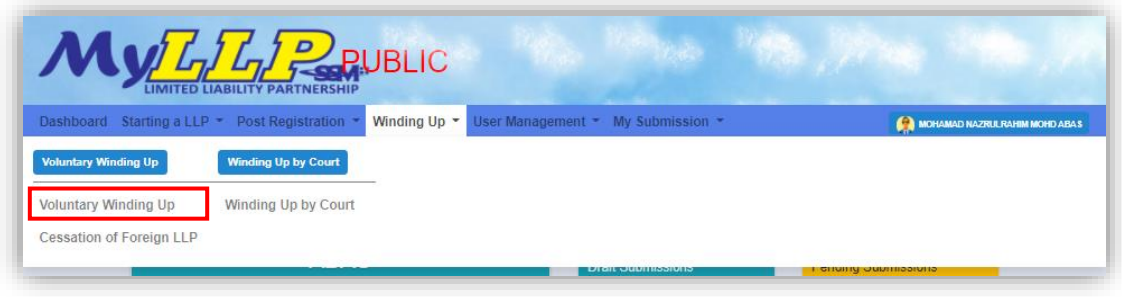

2. Enter LLP registration no in the text field and click Search button.

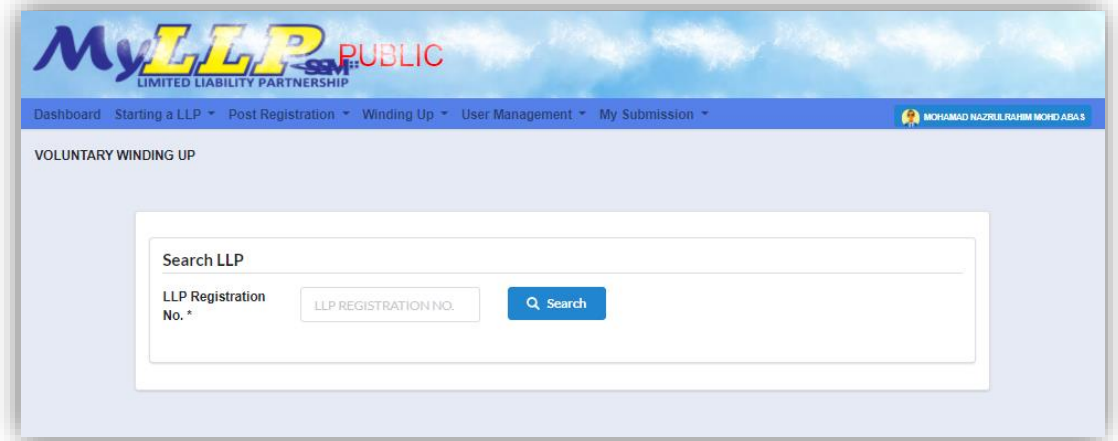

3. LLP information of the searched LLP will be displayed and choose submission type under Application.

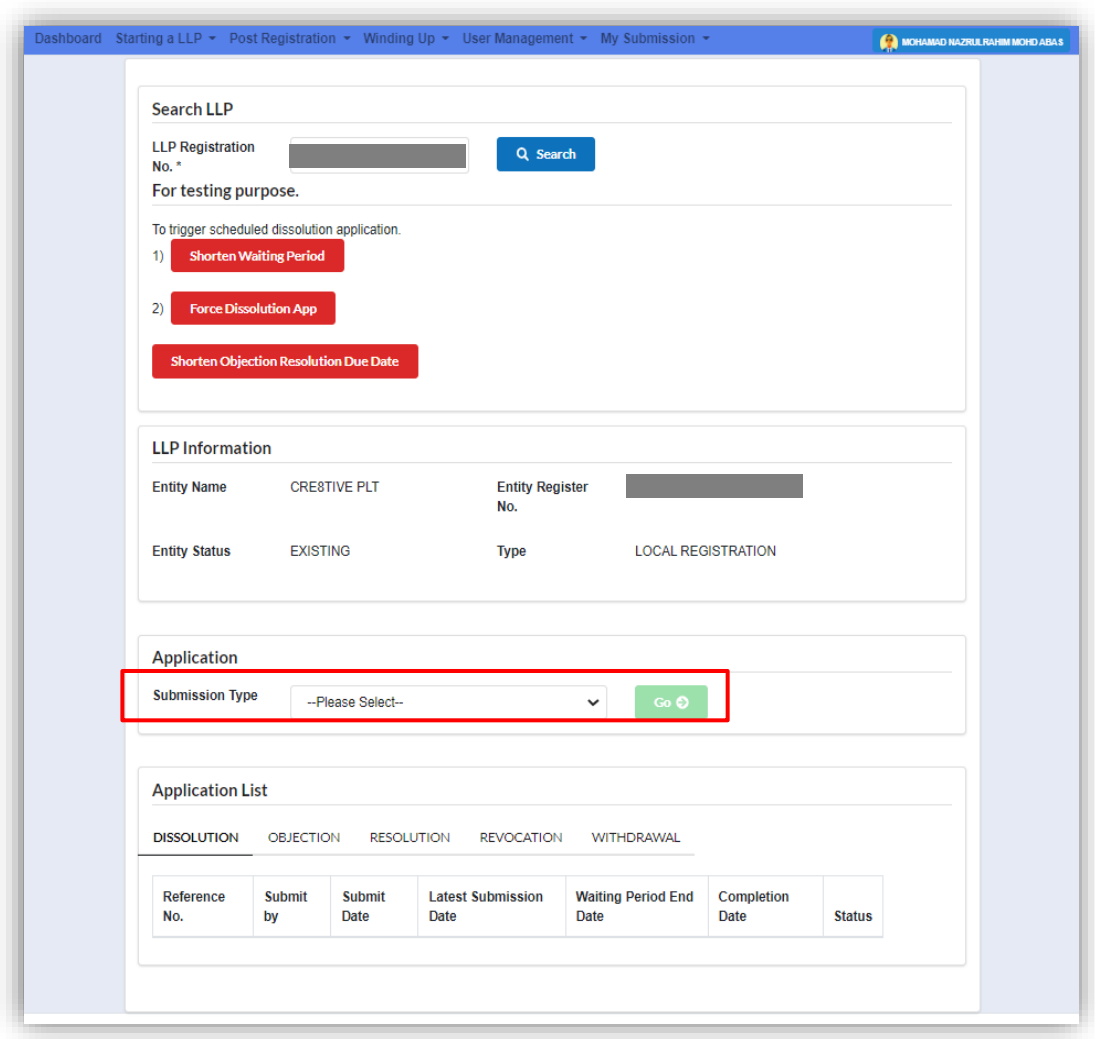

4. Choose **Application for Declaration of Dissolution of LLP** and click *Go* button to proceed with submission.

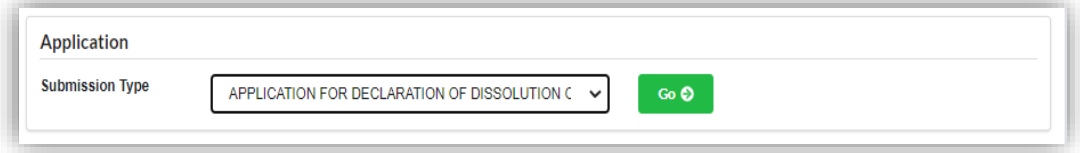

#### 5. In the **Main Details** tab, user can enter details for:

- a. Date of Notice
- b. Newspaper National
- c. Date of Publication
- d. Newspaper English
- e. Date of Publication
- f. Latest Submission Date
- g. Cessation Date
- h. Company Act

User can choose company act by clicking the drop-down button.

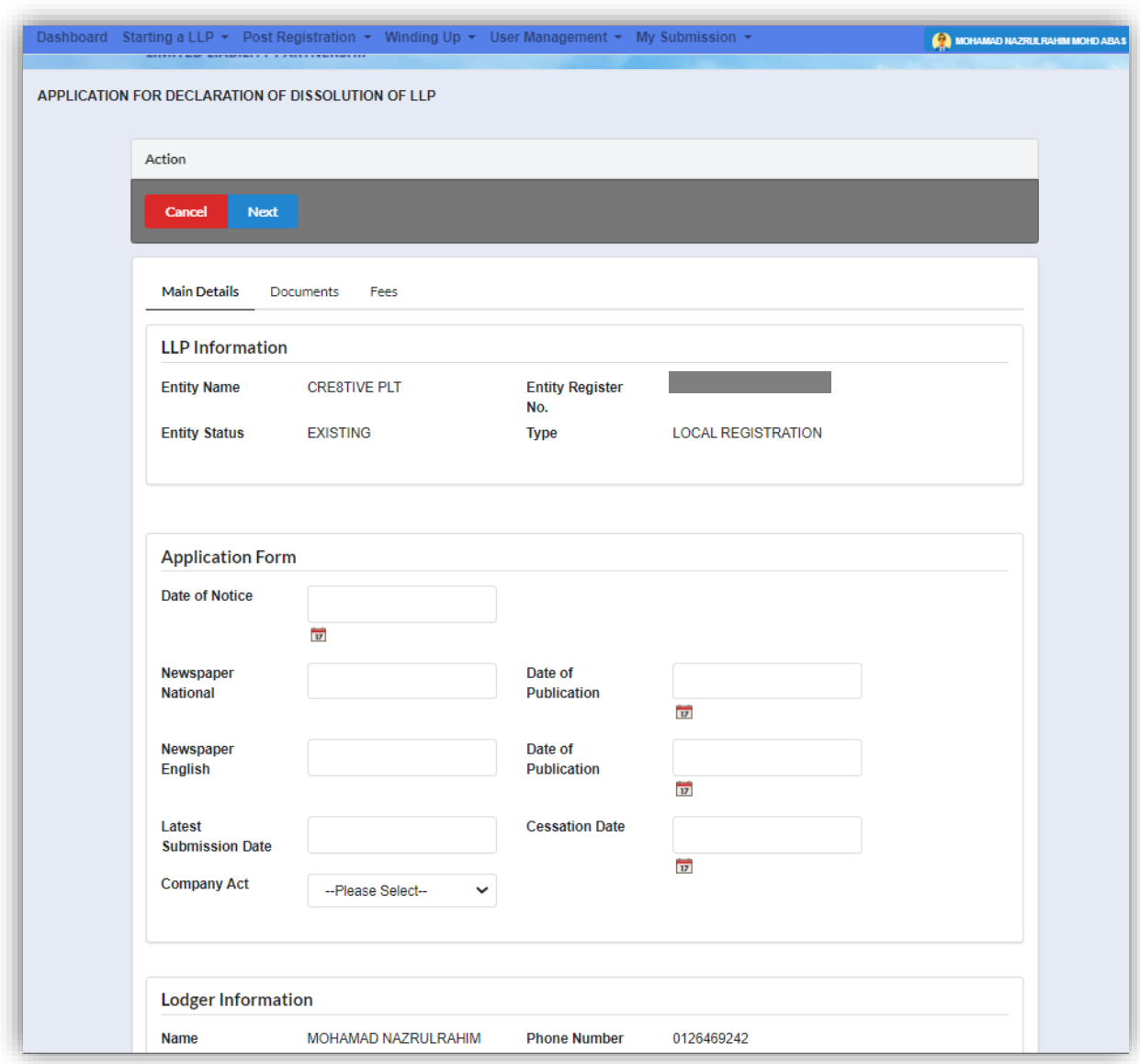

6. Click Next button to proceed to next step

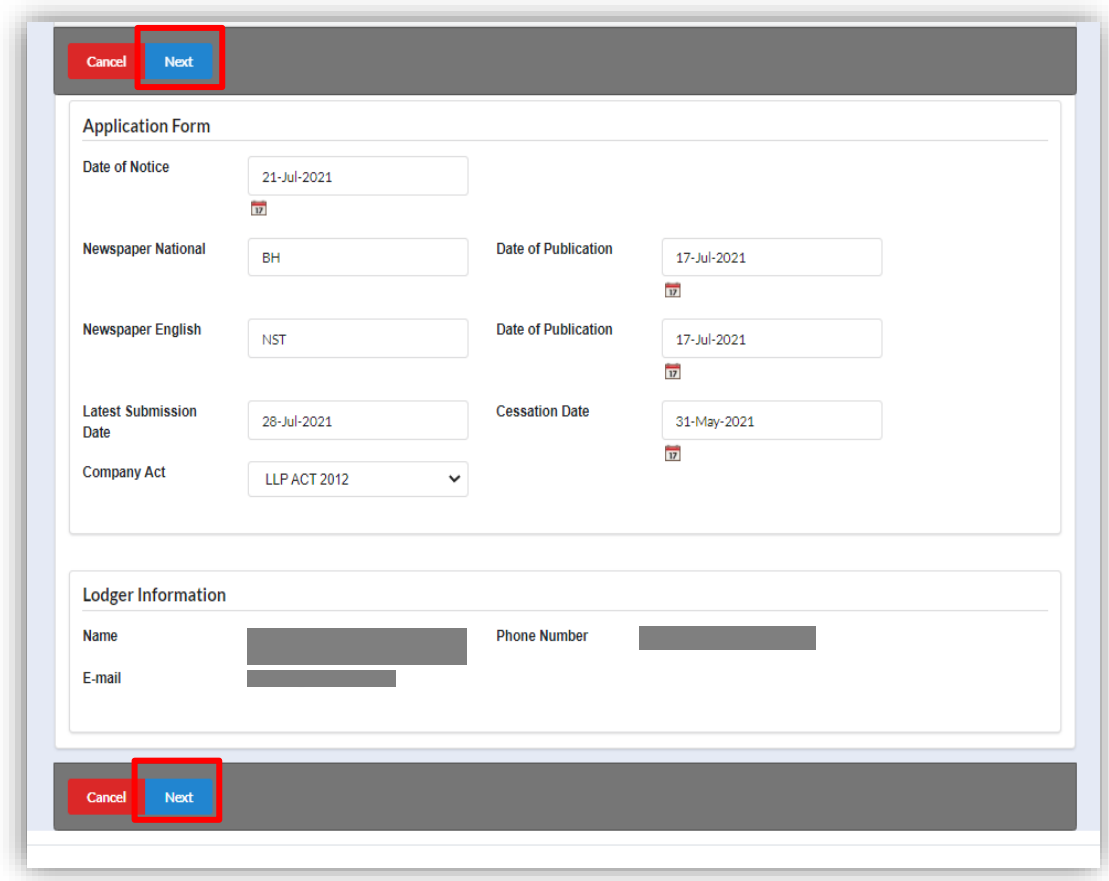

7. User need to upload supporting document as it is mandatory and click Next button to proceed to next step.

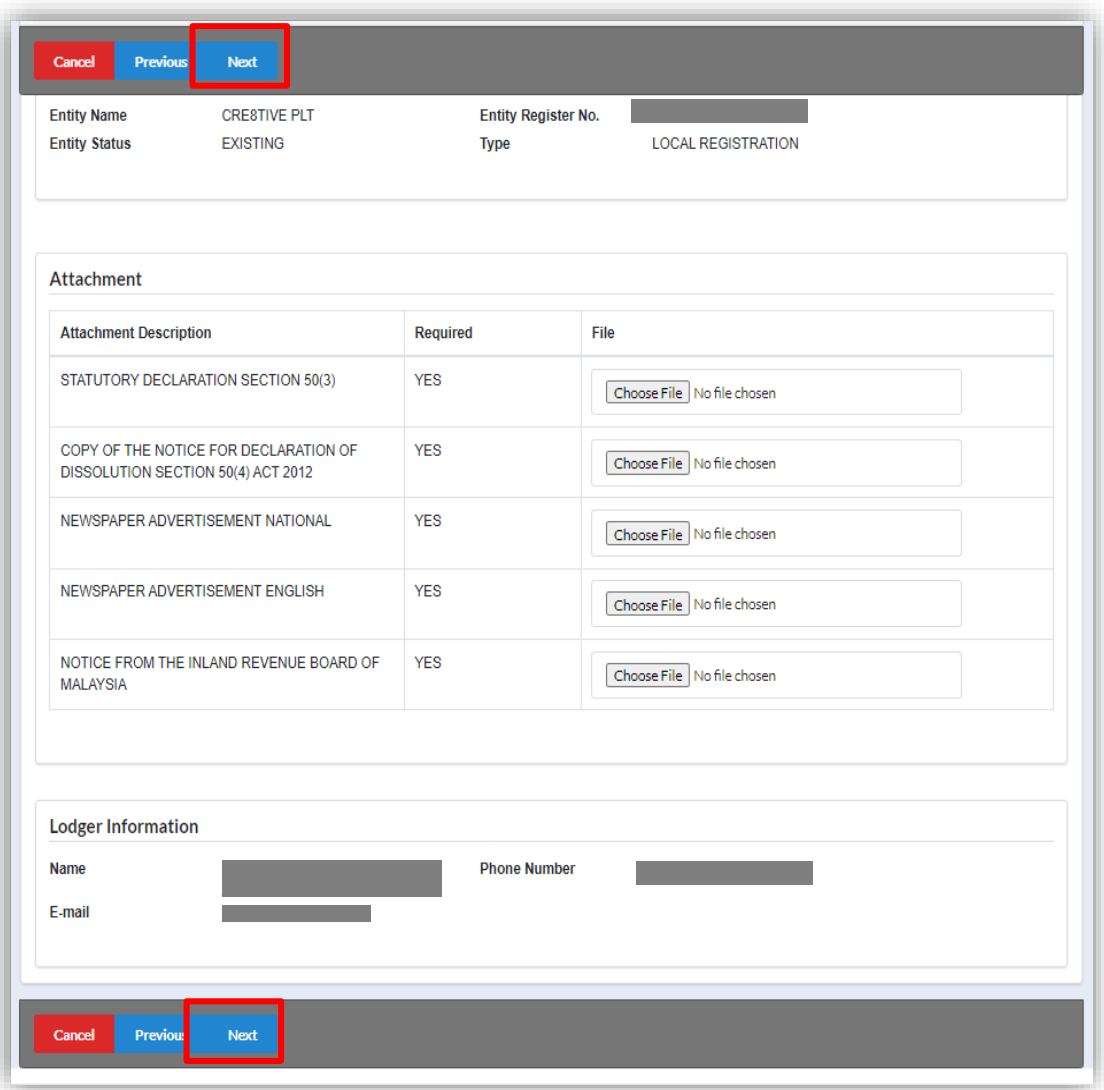

8. In fees tab, details of the fee and the amount will be display.

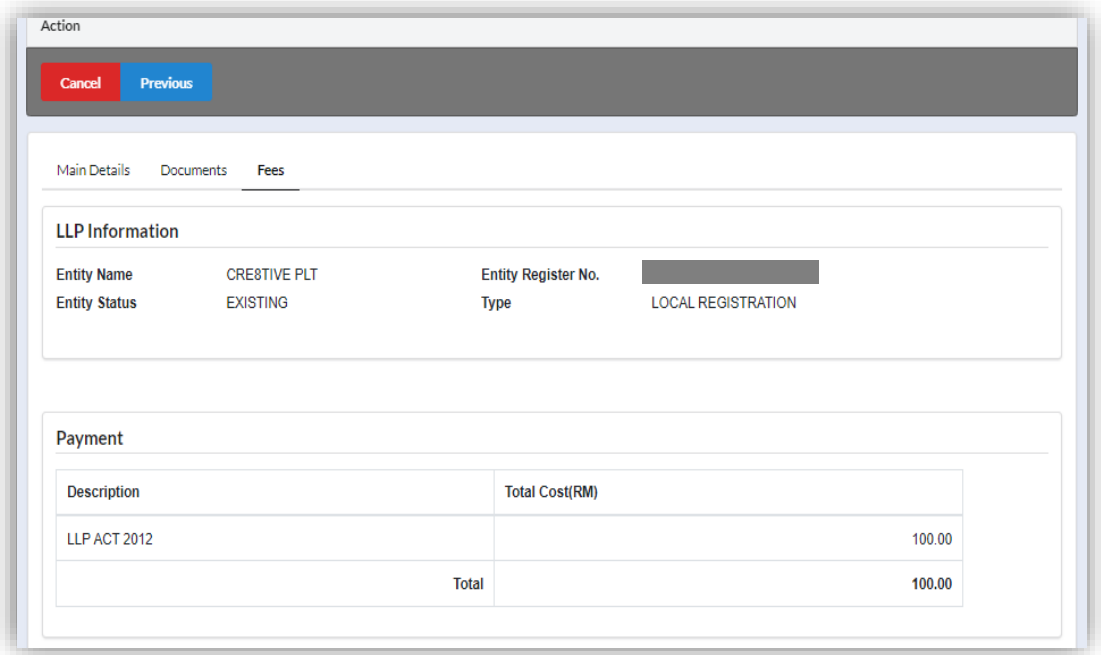

9. After checking the fees, user must tick the declaration checkbox then click **Pay and Submit** button to proceed for payment. **Pay and submit** button is disabled if the checkbox is unticked.

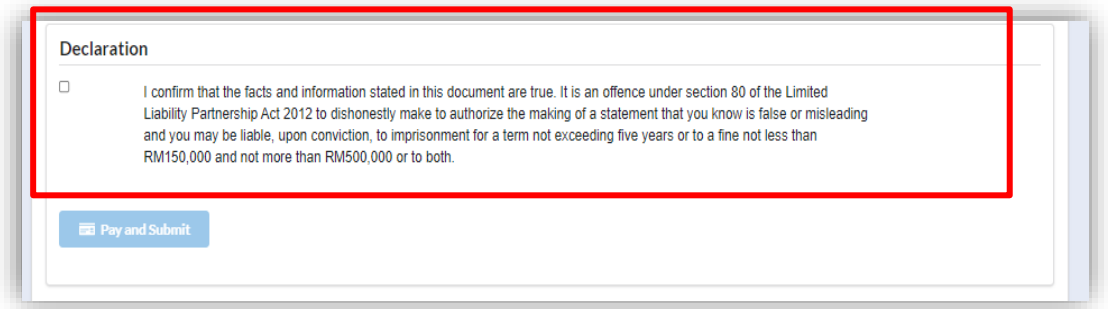

10.Payment details will be displayed. Click **Pay Online** button to proceed with payment.

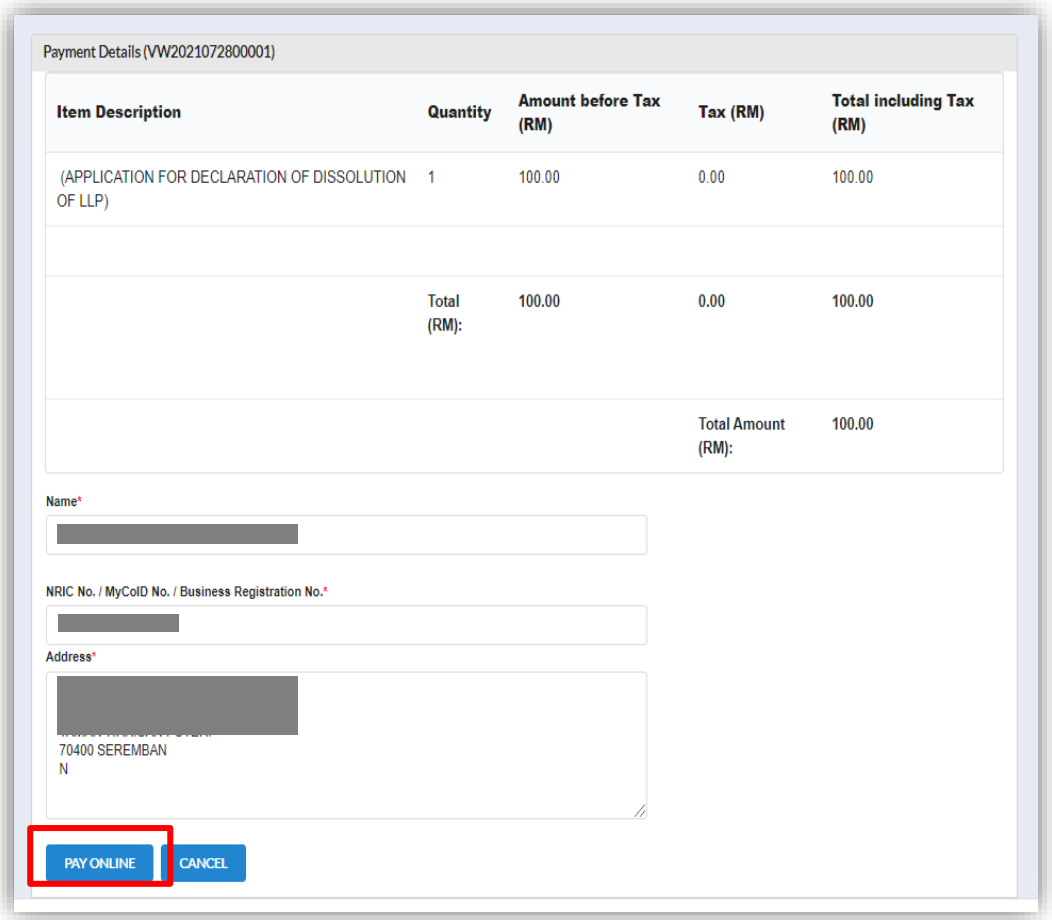

11.After payment has been made, an invoice will display. User may click **Print** button to print the invoice for reference. Receipt no is the payment receipt, reference no is the submission reference number and transaction ID is the payment transaction number.

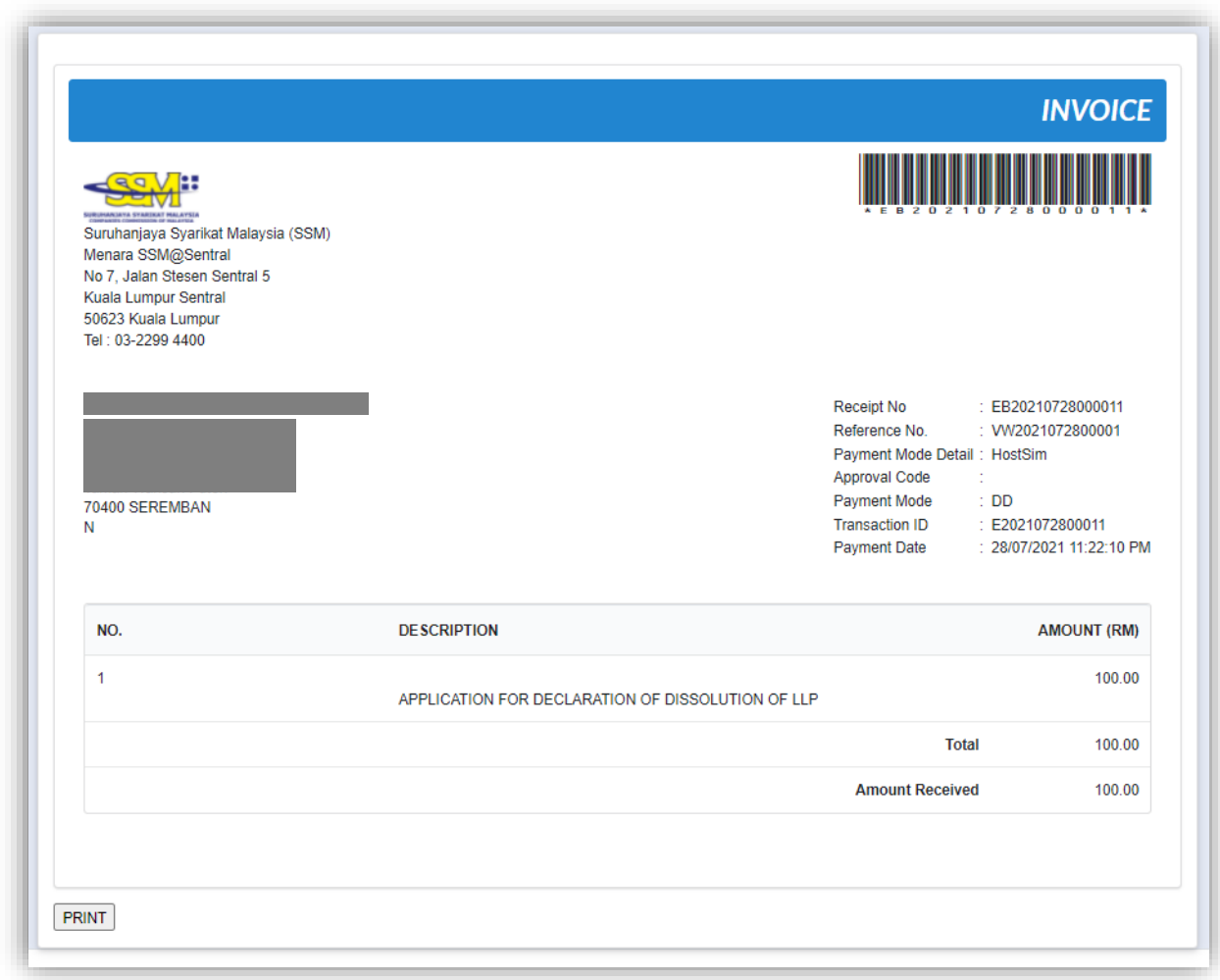

12.To trigger scheduled dissolution application, User need to search again the LLP as shown in step no  $1 - 3$ . If user want to shorten the waiting period, user can click **Shorten Waiting Period** button.

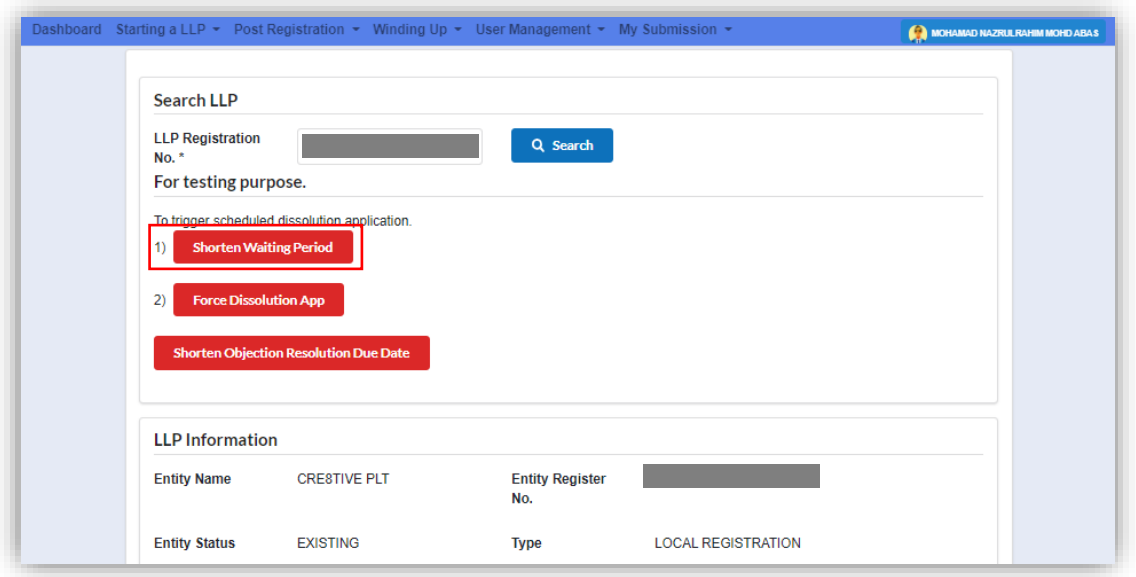

13.If user want to force dissolution of the application, user can click **Force Dissolution App** button after shortening the waiting period time.

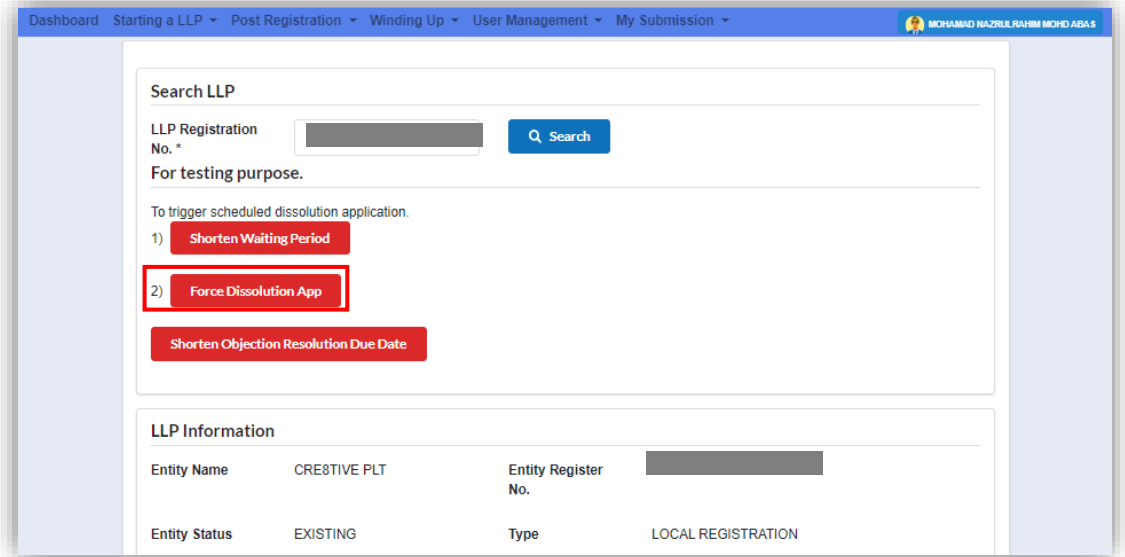

Once user clicked **Force Dissolution App** button, status of the entity will change from "Existing" to "Dissolved" as shown in figure below.

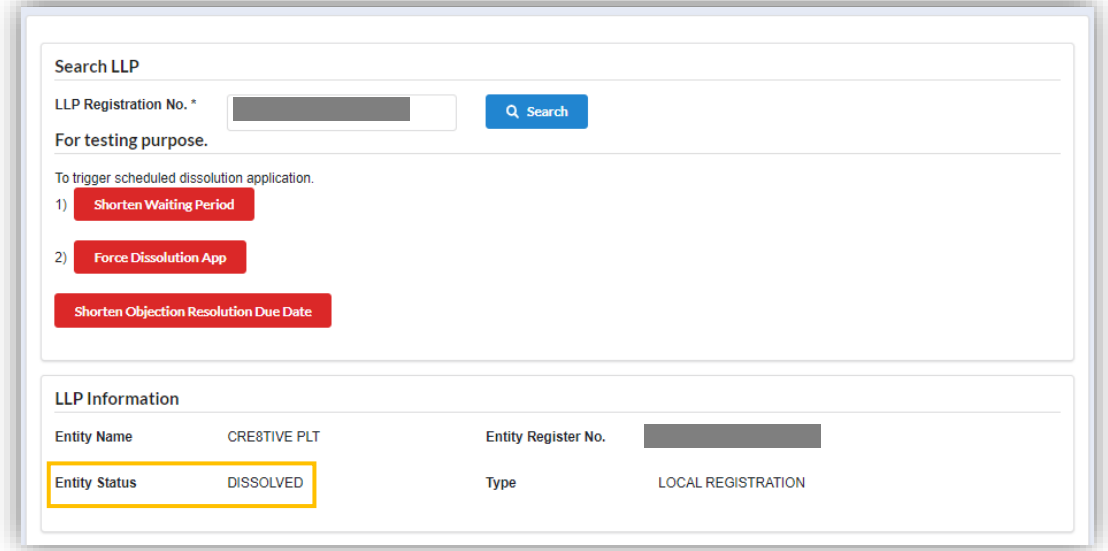

#### <span id="page-15-0"></span>3.1.2 Objection Against Declaration of Dissolution

1. To make an objection against declaration of a dissolution, user need to click on Voluntary Winding Up under Winding Up menu.

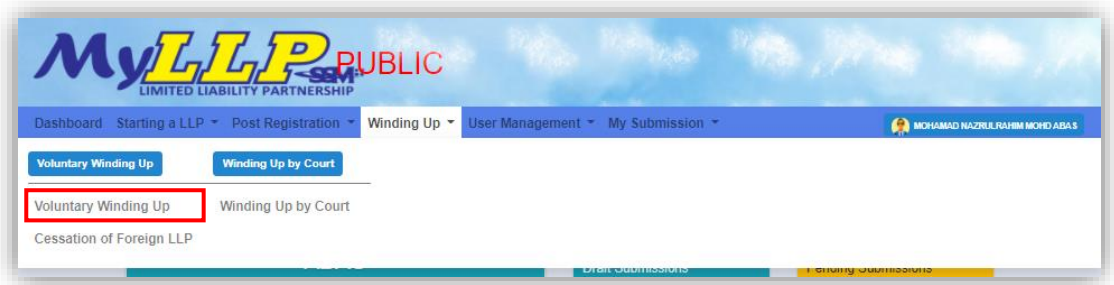

2. Enter LLP registration no in the text field and click Search button.

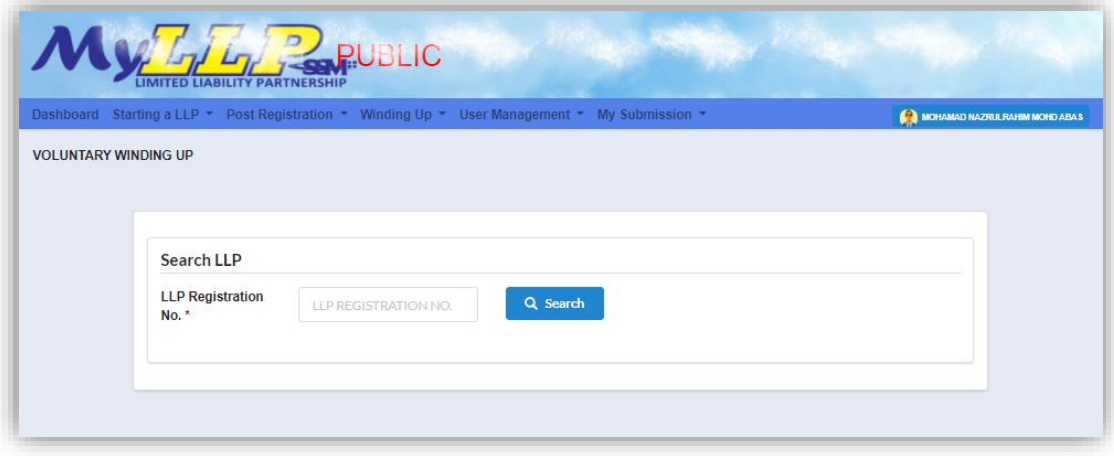

3. LLP information of the searched LLP will be displayed and choose type of the submission under Application by clicking the dropdown button.

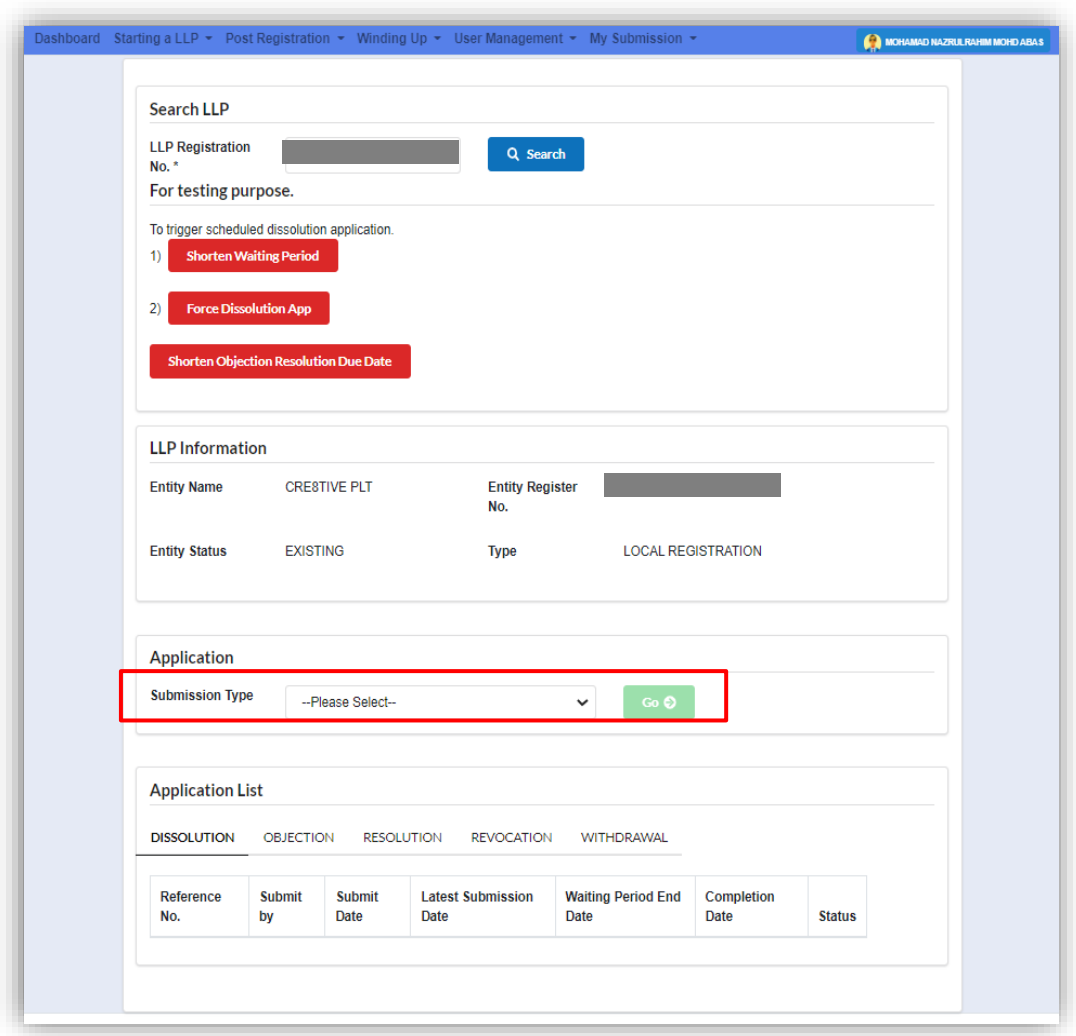

4. Choose **Objection against Declaration of Dissolution** and click *Go* button to proceed with submission.

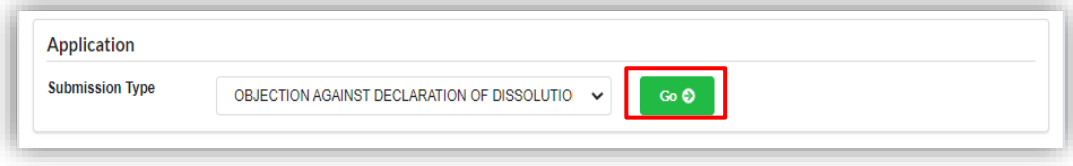

5. Details such as LLP Information, Application details and attachment will display for User to check.

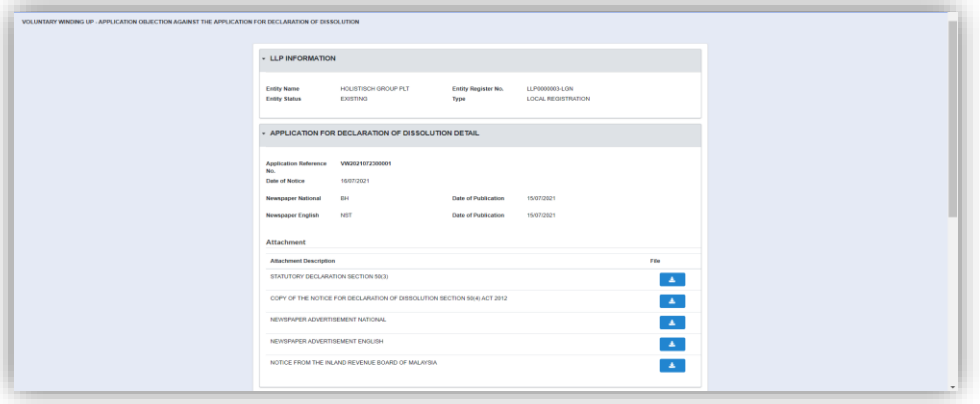

Fill the reason for objection against the application for declaration of dissolution and click **Upload** button to attach supporting document along with the submission. After filling up the reason and upload the supporting document, User need to click **Submit** button to make the submission.

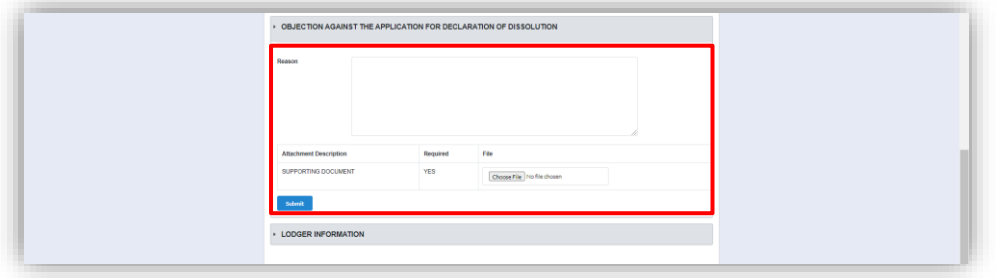

6. After submission has been made, notification will be displayed that the objection has been successfully submitted. Submission reference number also will be displayed.

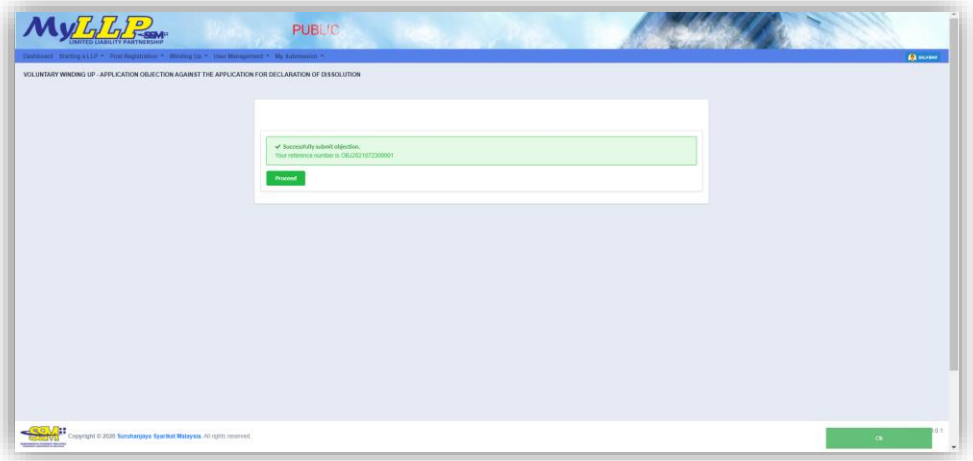

#### <span id="page-19-0"></span>3.1.3 Withdrawal of Application for Declaration of Dissolution of LLP

1. To make a withdrawal for application for declaration of a dissolution of LLP, user need to click on Voluntary Winding Up under Winding Up menu.

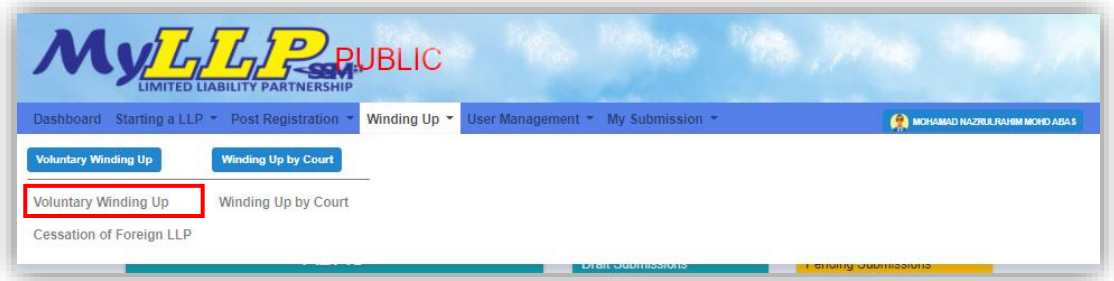

2. Enter LLP registration no in the text field and click **Search** button.

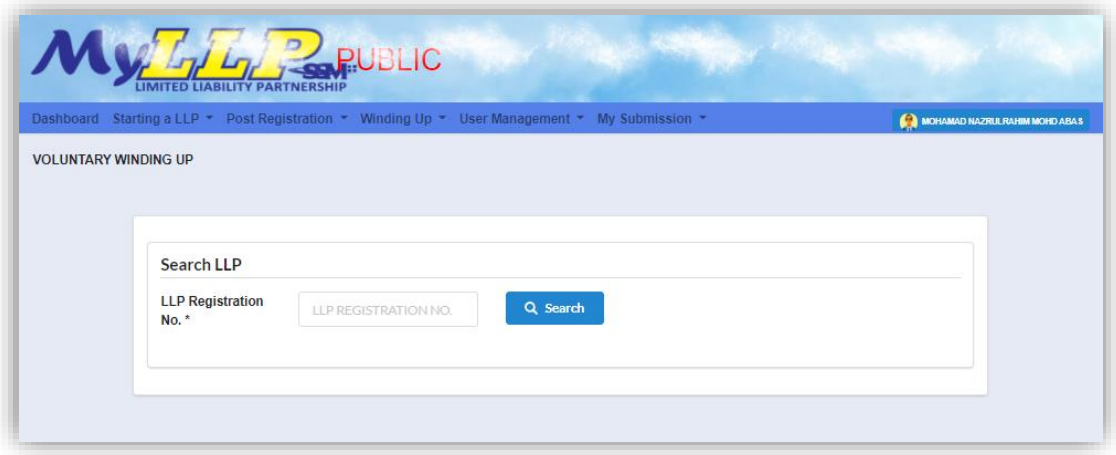

3. LLP information of the searched LLP will be displayed and choose type of the submission under Application by clicking the dropdown button.

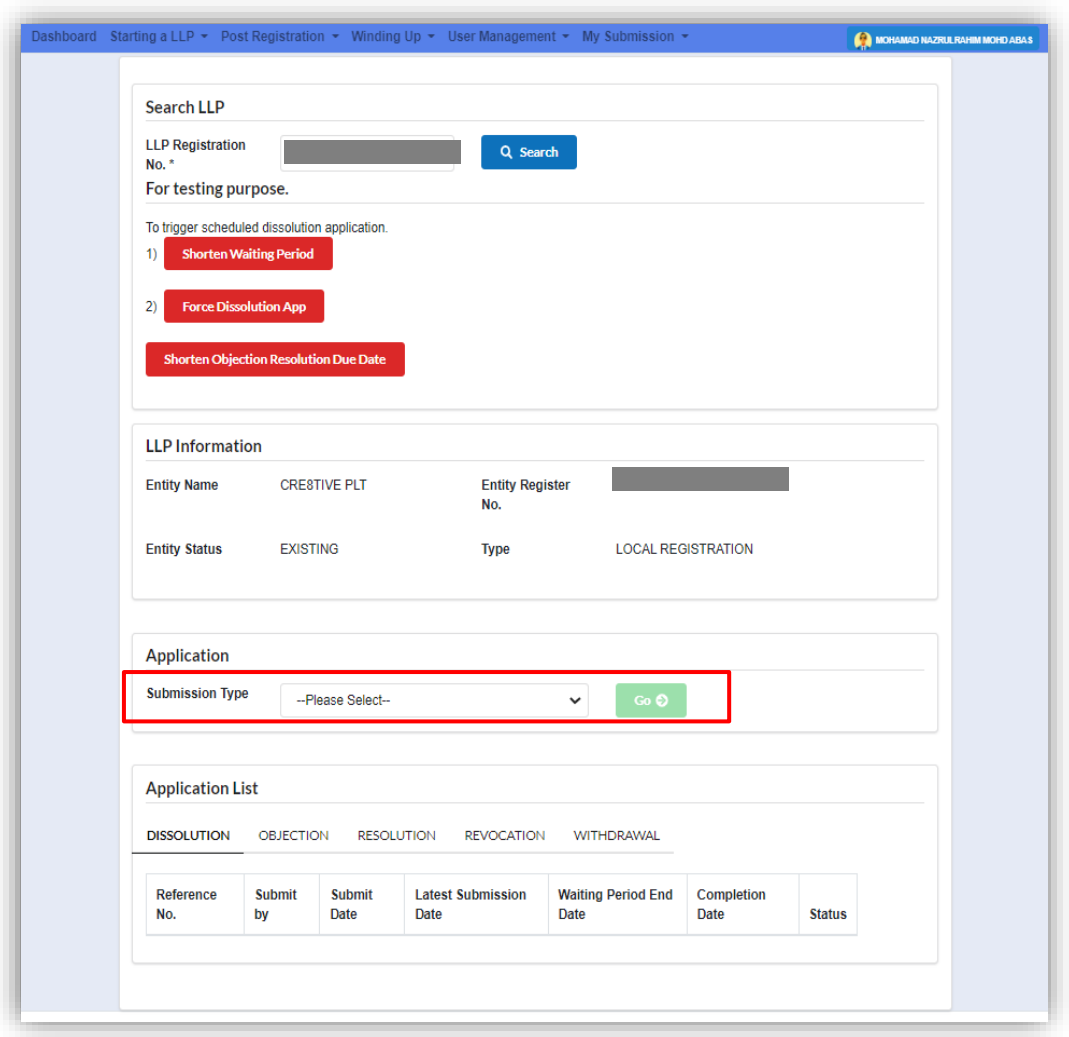

4. Choose **Withdrawal of Application for Declaration of Dissolution of LLP** and click *Go* button to proceed with submission.

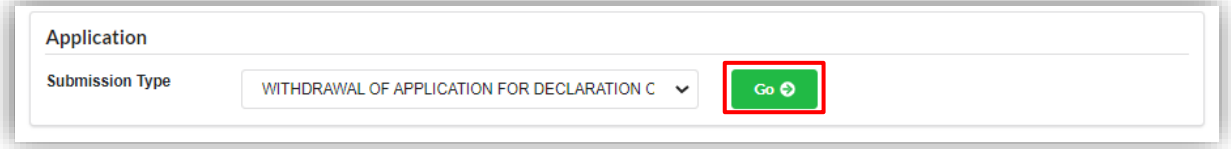

5. Details such as LLP Information, Application details and attachment will display for User to check.

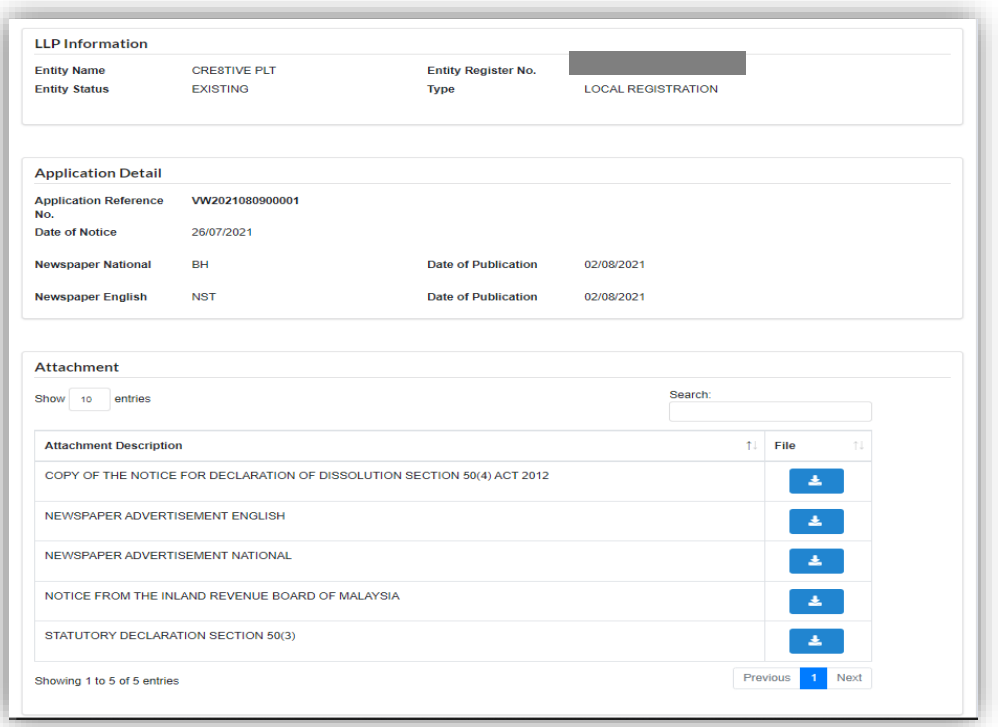

Fill the reason for Withdrawal and click **Upload** button to attach supporting document as it is required. After filling up the reason and upload the supporting document, User need to click **Submit** button to make the submission.

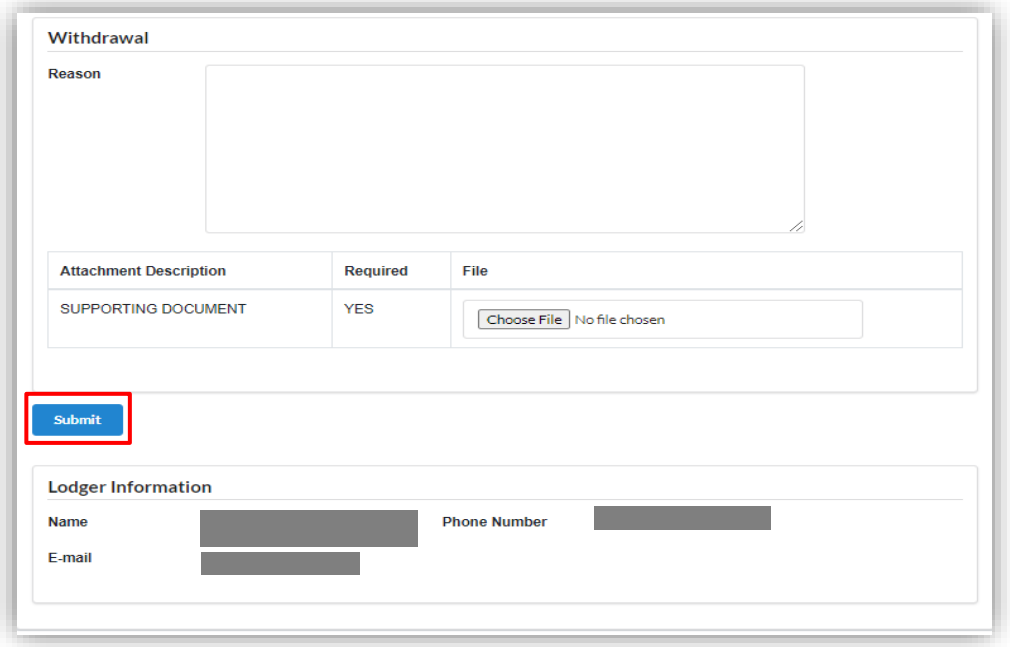

6. User will be directed to payment page afterwards. Payment details will be displayed and once confirmed, user need to click **Pay Online** button to make payment.

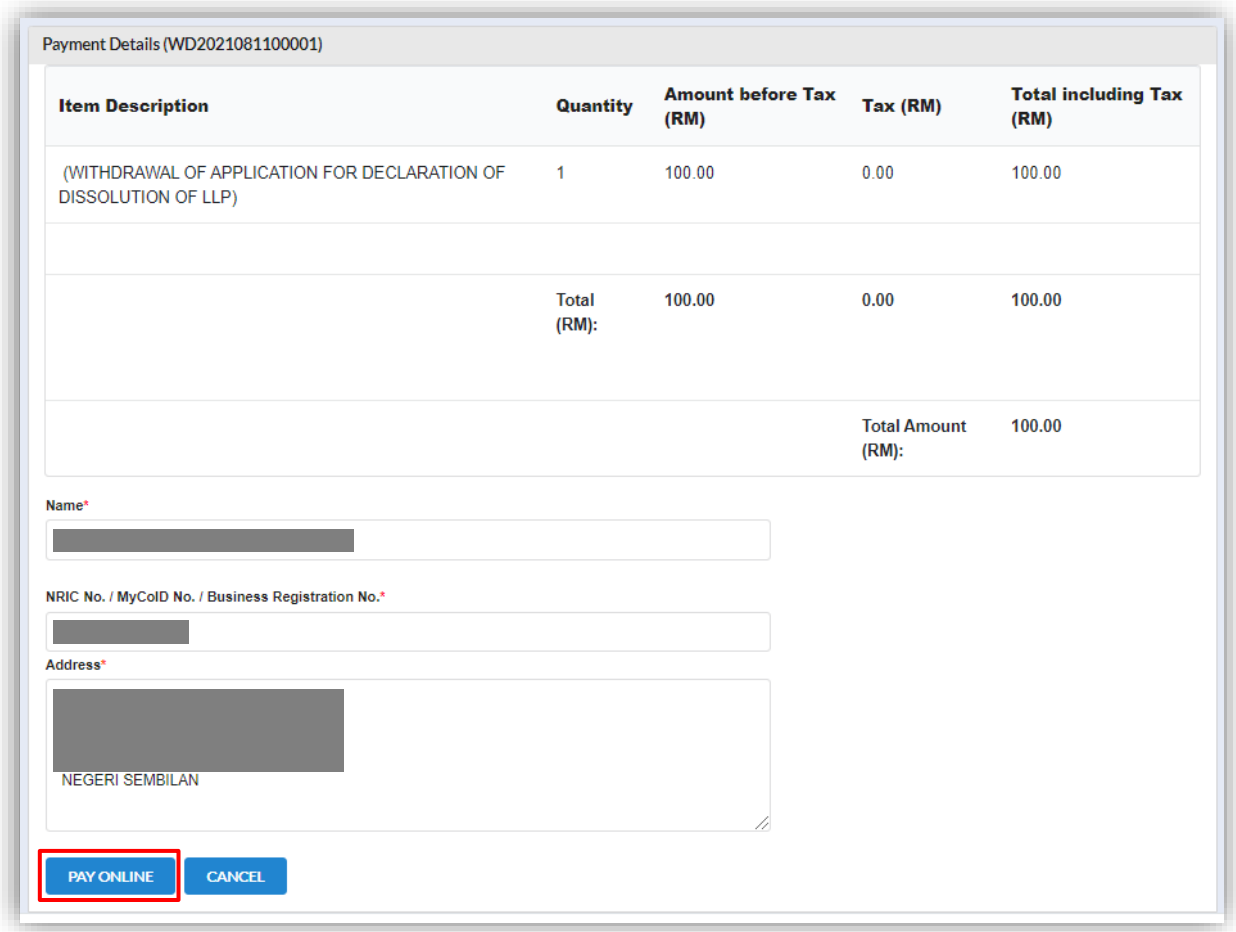

7. Page will be directed to payment gateway, which User will make the payment.

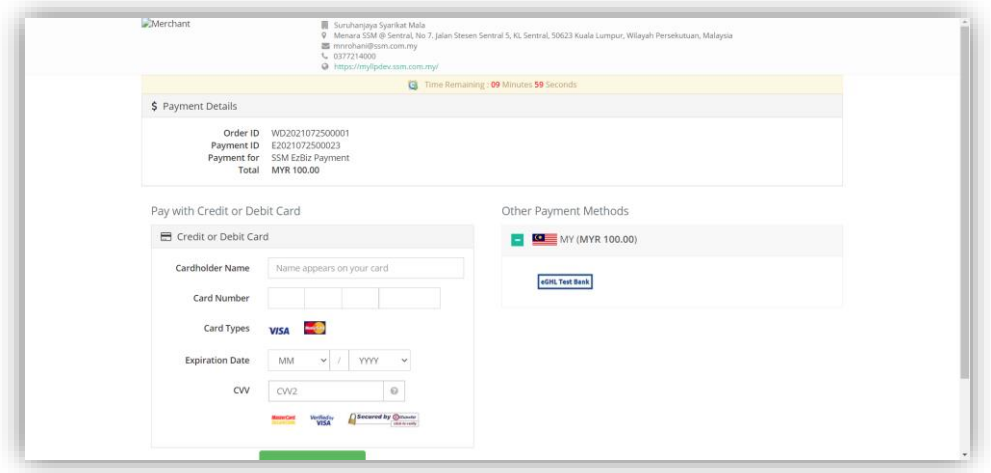

Once payment has been made, payment invoice will display. User can click **Print** button to print the invoice.

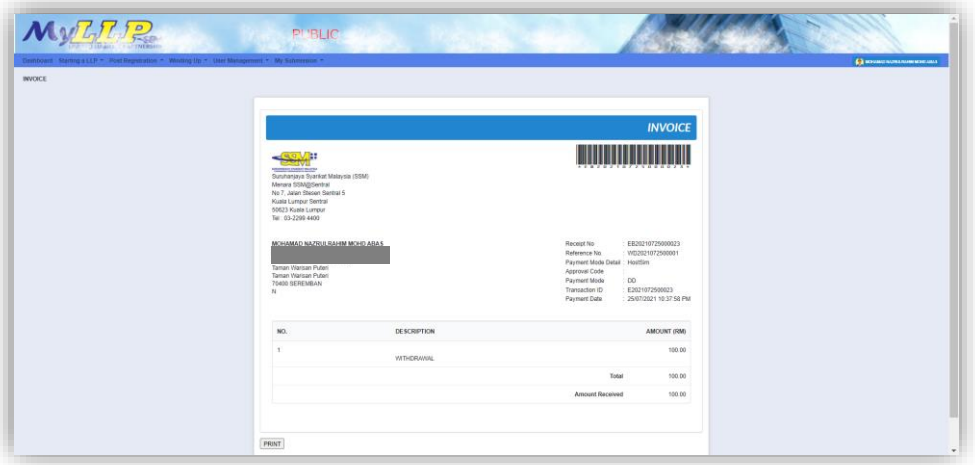

#### <span id="page-24-0"></span>3.1.4 Notification of Completion Distribution of Assets

1. To make a withdrawal for application for declaration of a dissolution of LLP, user need to click on Voluntary Winding Up under Winding Up menu.

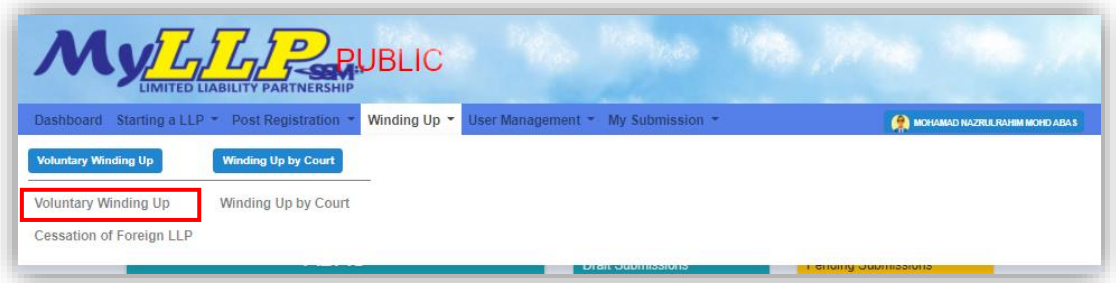

2. Enter LLP registration no in the text field and click **Search** button.

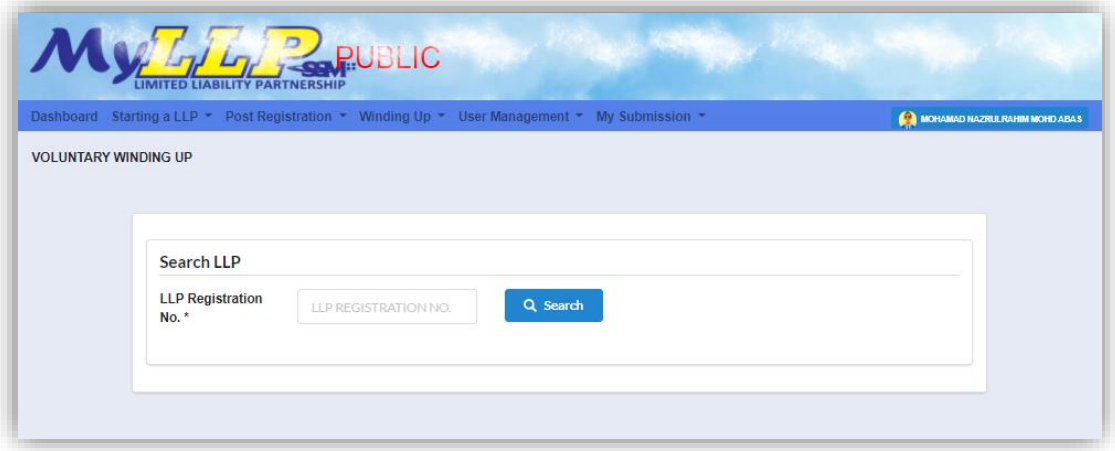

3. LLP information of the searched LLP will be displayed and choose type of the submission under Application by clicking the dropdown button.

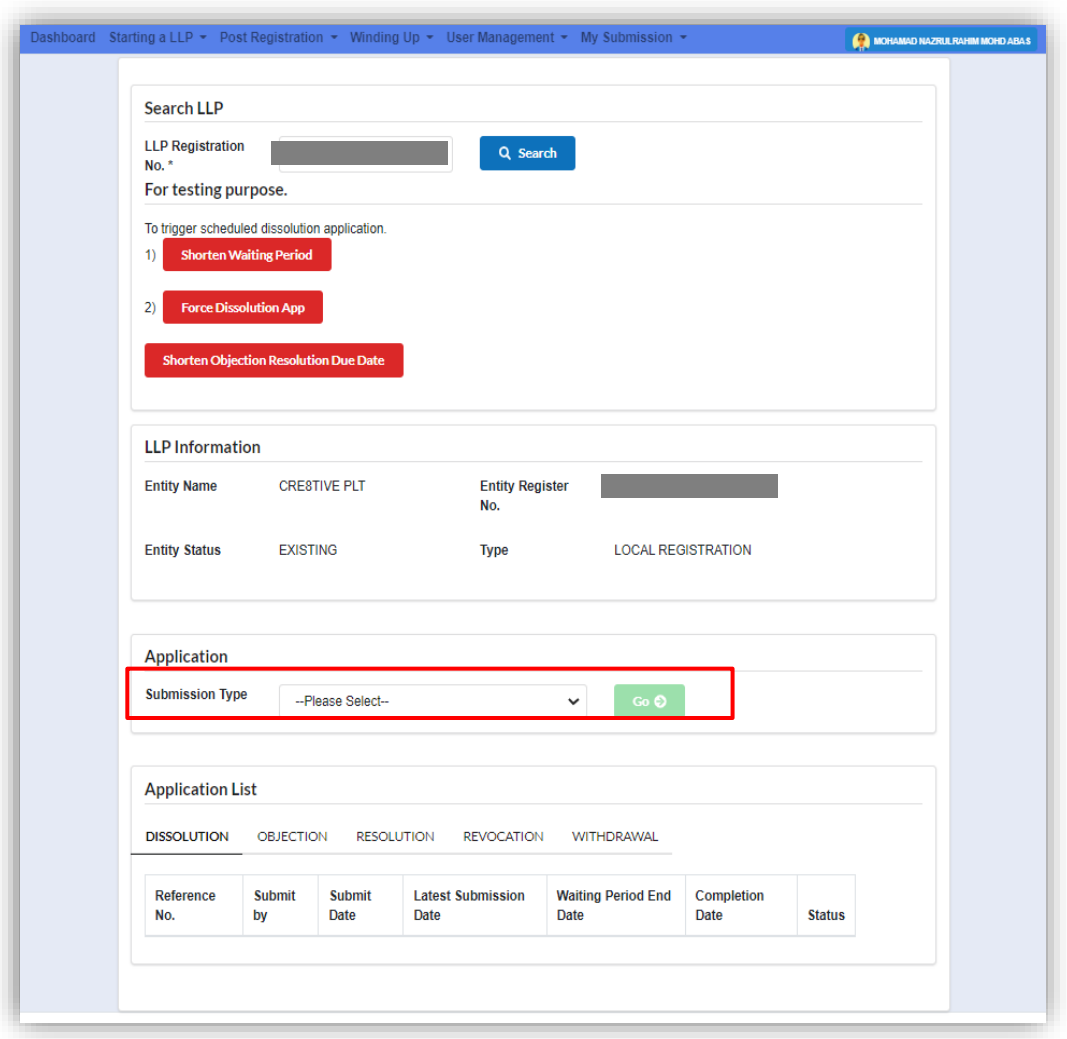

4. Choose **Notification of Completion Distribution of Assets** and click *Go* button to proceed with submission.

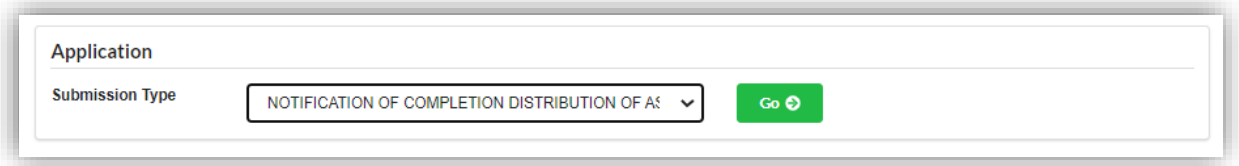

5. Details such as LLP Information, Application details and attachments are displayed for User to check.

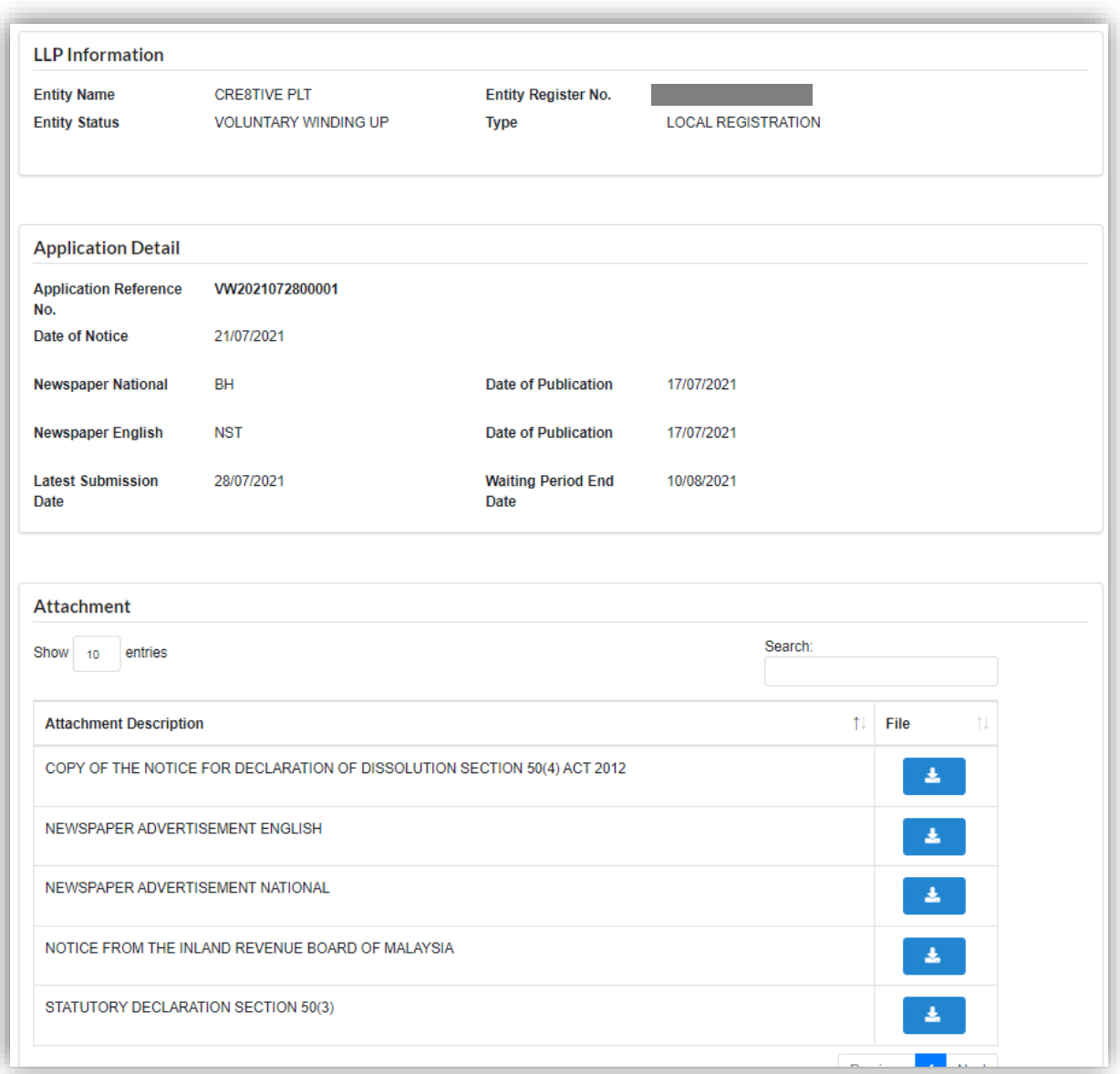

Any objection also will be listed under Objection List section.

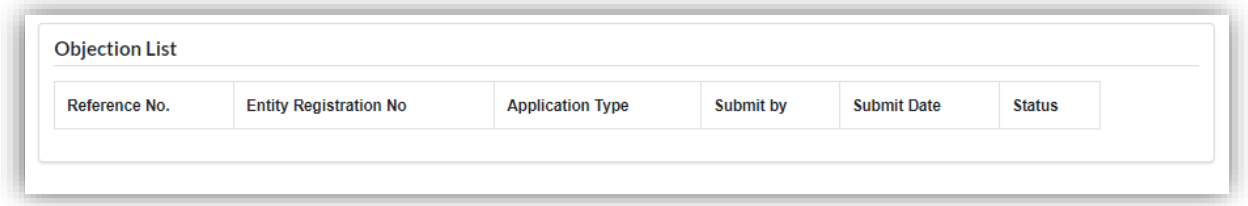

User will need to insert date of completion and click **Submit** button to submit.

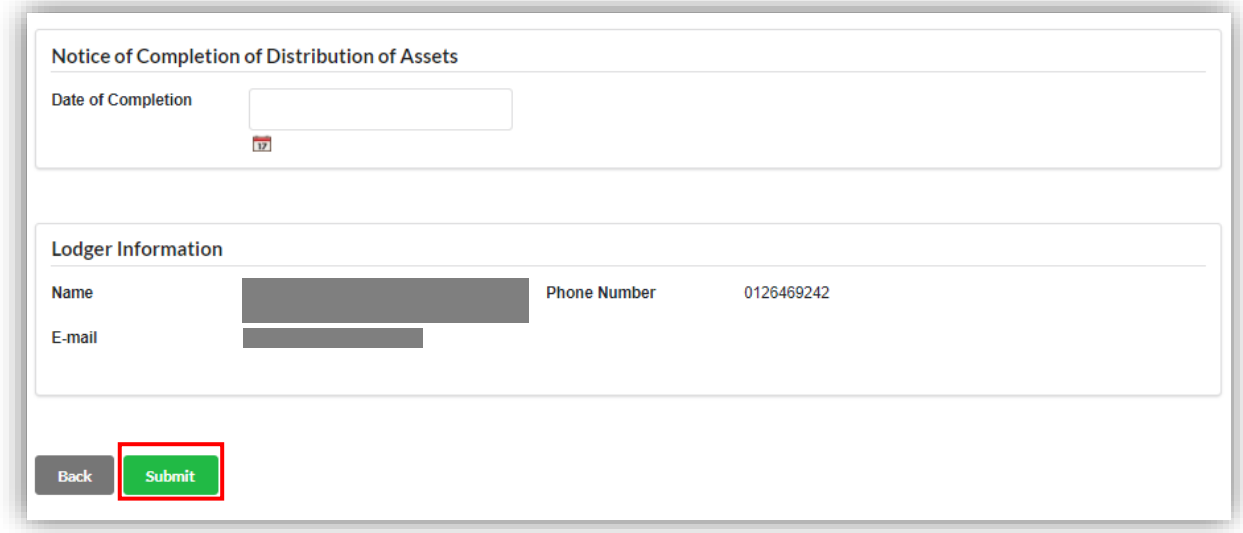

6. Notification of successfully submitted submission will be displayed to user.

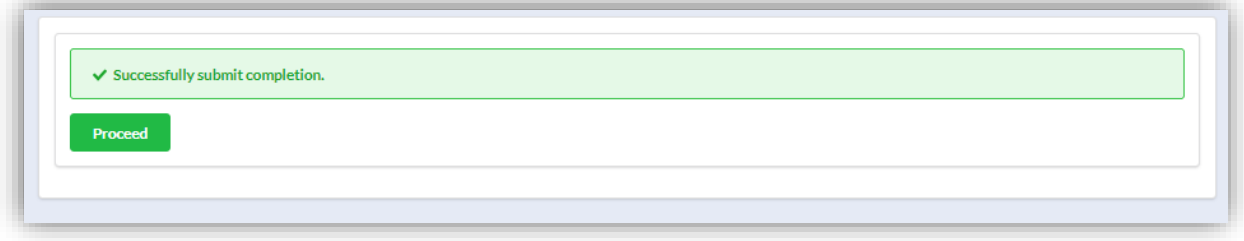